# HANDLEIDING REGISTRATIE CLASSY

Stappenplan voor de aanvraag tot het aanmaken van een eigen educatieve webruimte via Classy.be

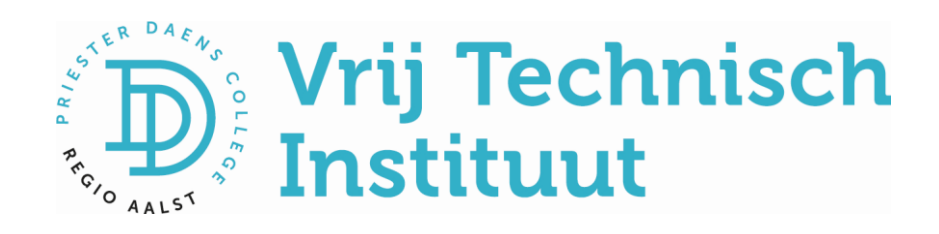

## Handleiding registratie Classy

Hieronder vind je een stappenplan om je eigen webruimte op Classy aan te vragen. Belangrijk is om je lerarenkaart bij de hand te hebben. Daarnaast is het ook aan te raden om voordien al even na te denken over een naam voor je website-adres.

### Aan de slag!

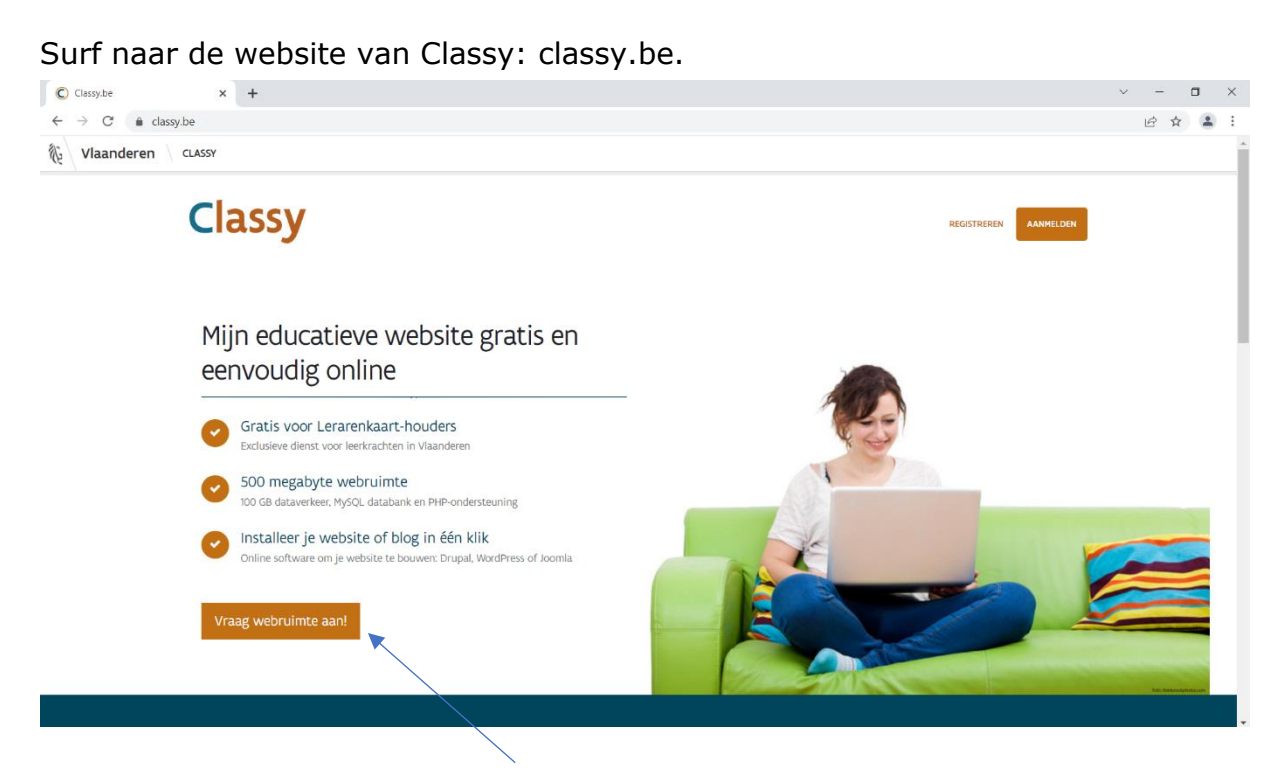

#### Klik vervolgens op **Vraag webruimte aan**. Je komt op de volgende pagina terecht:

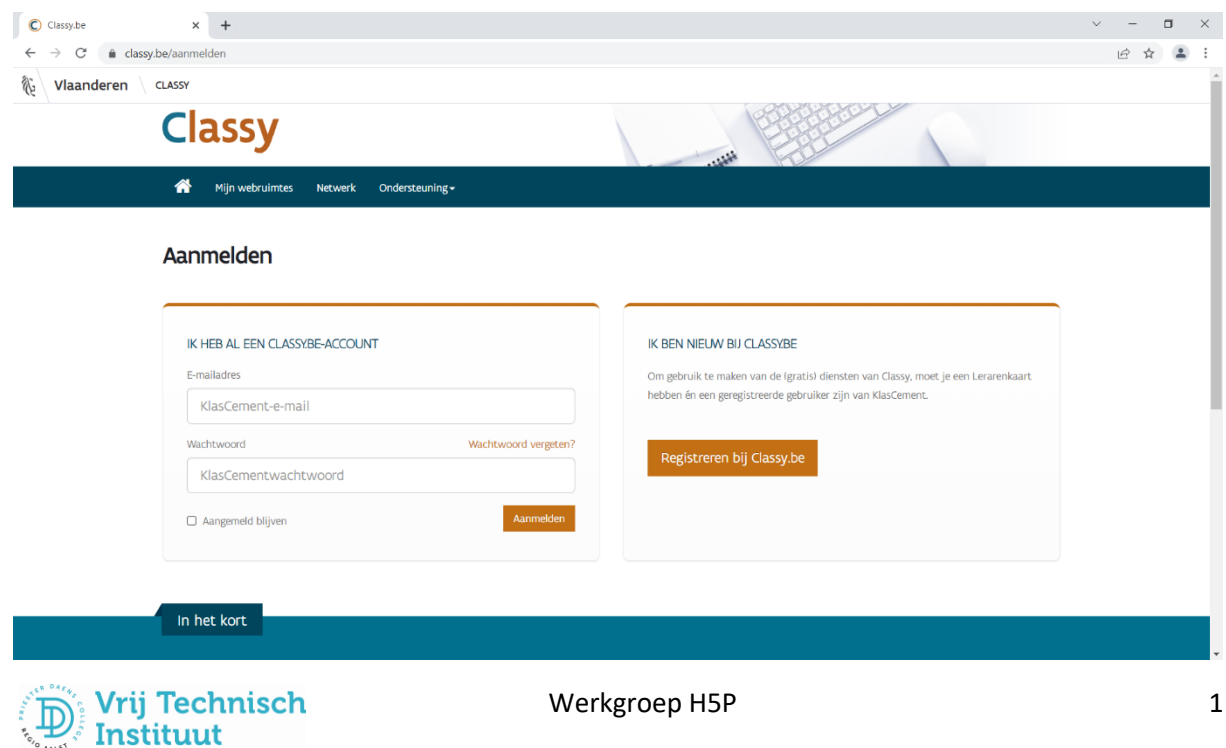

Om gebruik te kunnen maken van Classy, dien je je lerarenkaart bij de hand te hebben én over een account op KlasCement.be te beschikken.

Nog geen account op KlasCement? Kies dan voor **Registreren bij Classy.be**. Je dient dan eerst een account op KlasCement.net aan te maken.

Heb je wel al een account op KlasCement? Vul dan je gegevens in de linkerkolom bij **Ik heb al een Classy.be-account** in.

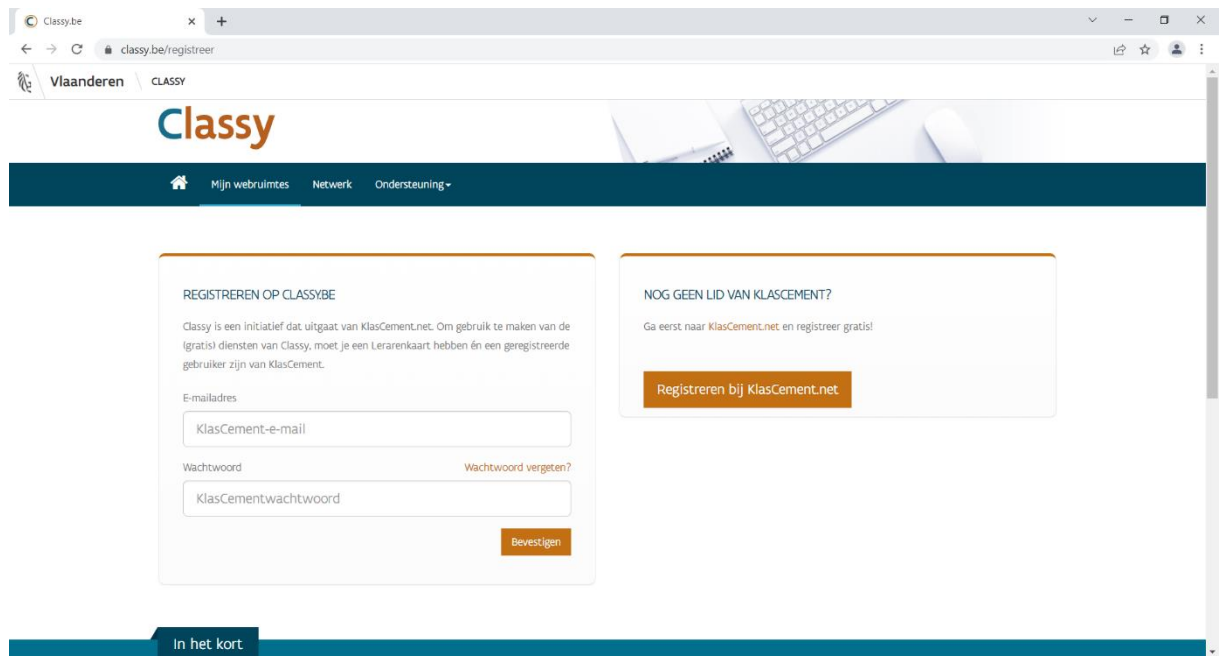

Vervolgens dien je je te registreren.

Typ het **nummer van je lerarenkaart** en je **telefoonnummer** in. Dit zijn verplichte velden.

Vink ook de **Gebruiksvoorwaarden** en de informatie rond **Wetgeving** aan. Klik vervolgens op **Registreren**.

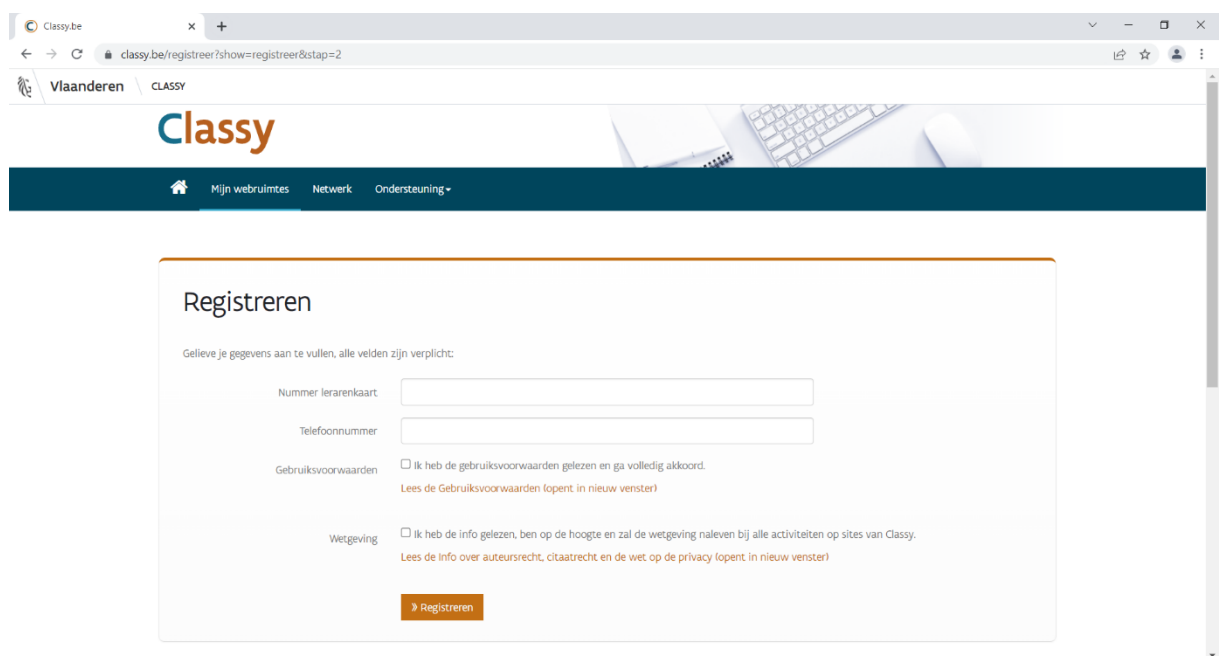

#### Je krijgt dan het volgende venster te zien:

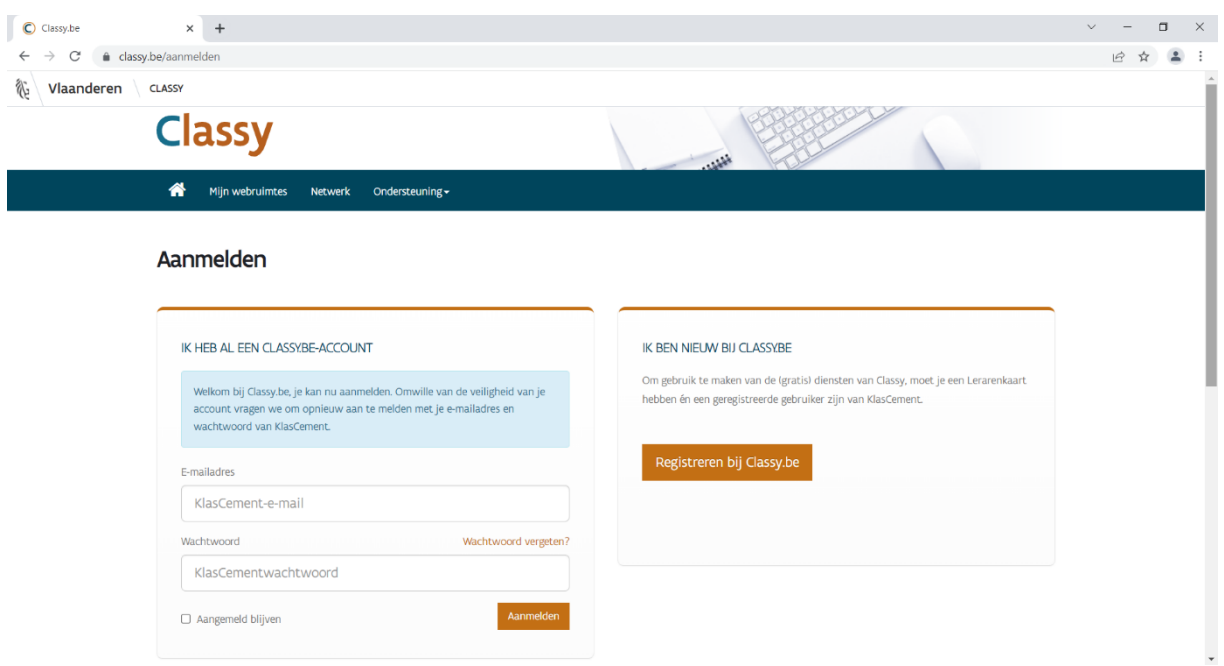

#### Vul je **KlasCement-e-mailadres** en **-wachtwoord** in. Je krijgt dan de pagina met je persoonlijke gegevens te zien.

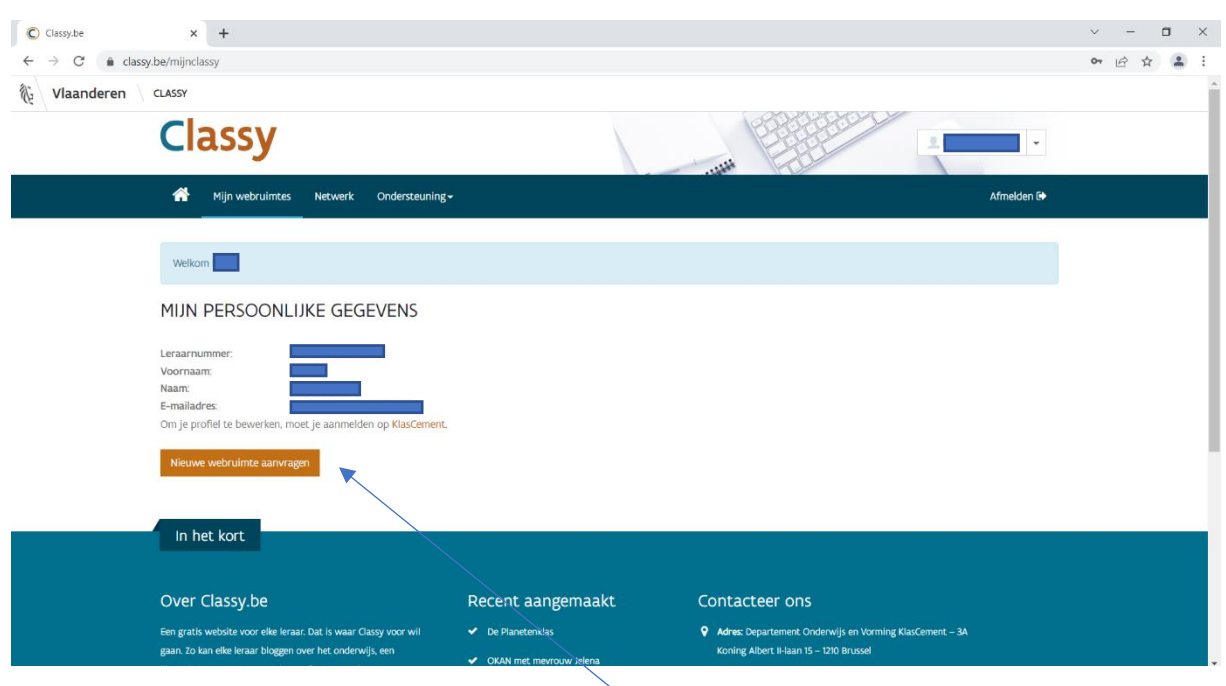

Kijk de informatie na en klik vervolgens onderaan op **Nieuwe webruimte aanvragen**.

Je bent nu nog drie stappen van je eigen website verwijderd!

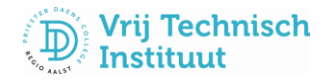

#### **STAP 1: Overeenkomst**

Lees de gebruiksovereenkomst of de ingekorte versie (Samengevat). Vink op deze pagina onderaan **Ik ga akkoord** aan en klik op **Volgende**.

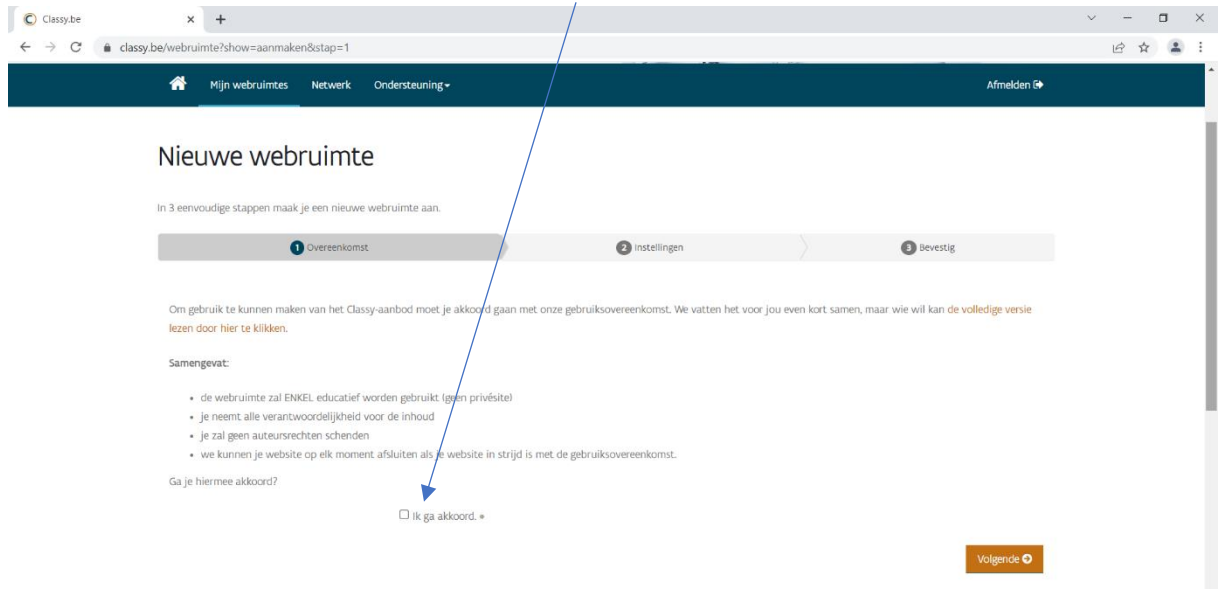

#### **STAP 2: Instellingen**

Bij **Adres** geef je de naam in die je aan je website wilt geven. Je kan hier kiezen voor je eigen (familie-)naam of een verwijzing naar je vak. Opgelet: deze naam kan je nadien niet meer wijzigen.

Belangrijk is om bij **Soort webruimte** te kiezen voor 'Webruimte met WordPress'. Deze staat normaal gezien standaard aangeduid.

Daaronder geef je bij **Titel** de titel voor je webruimte in, net als een korte uitleg bij **Omschrijving**.

Als je alle velden hebt ingevuld, dan klik je rechtsonder op **Volgende**.

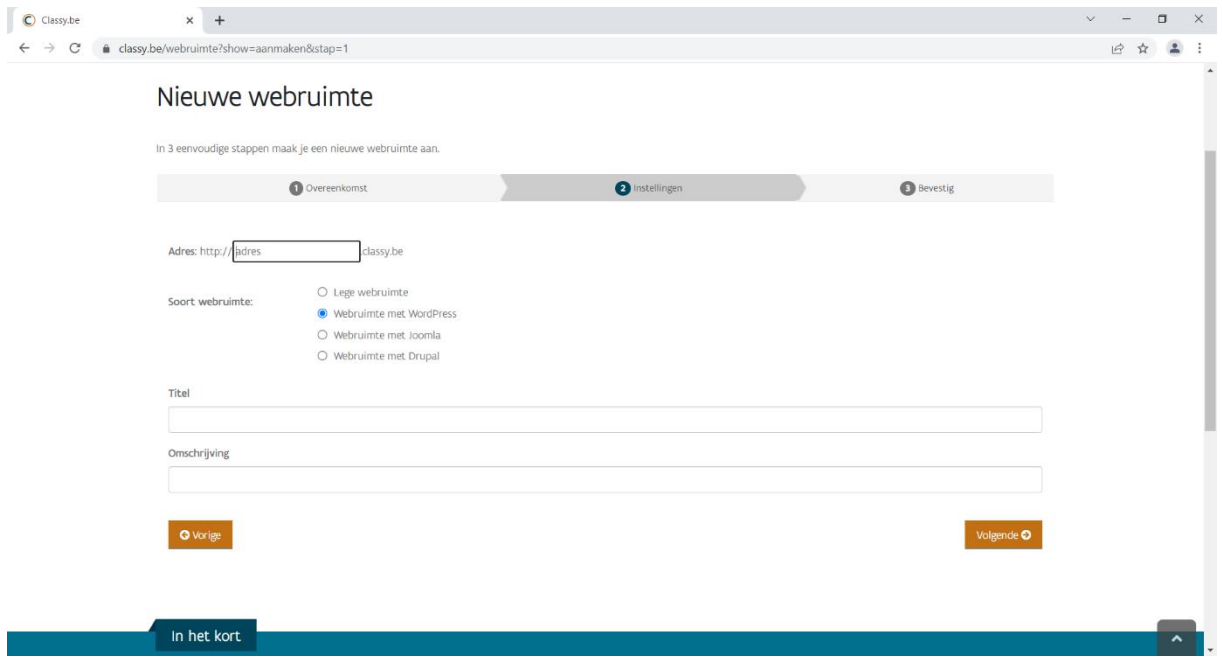

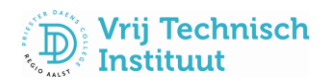

#### **STAP 3: Bevestig**

Als laatste stap krijg je een overzicht van je gegevens voor de website. Je aanvraag dien je te bevestigen met je KlasCementwachtwoord. Als je dit hebt ingegeven, klik dan rechtsonder op **Aanmaken**.

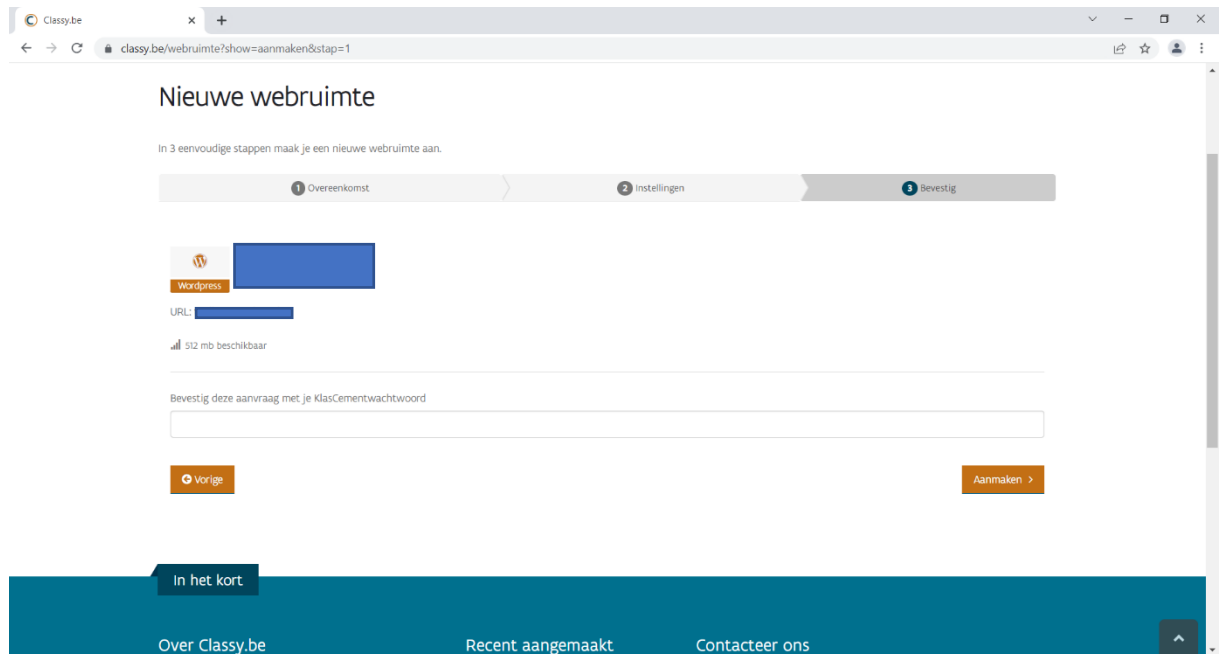

Je krijgt tot slot melding dat je je aanvraag succesvol hebt afgerond. Deze dient door Classy nog verwerkt te worden. Zodra dit voltooid is, krijg je een bericht via je mailadres. Daarin krijg je de gegevens om je als beheerder van je eigen Classyweblog aan te melden.

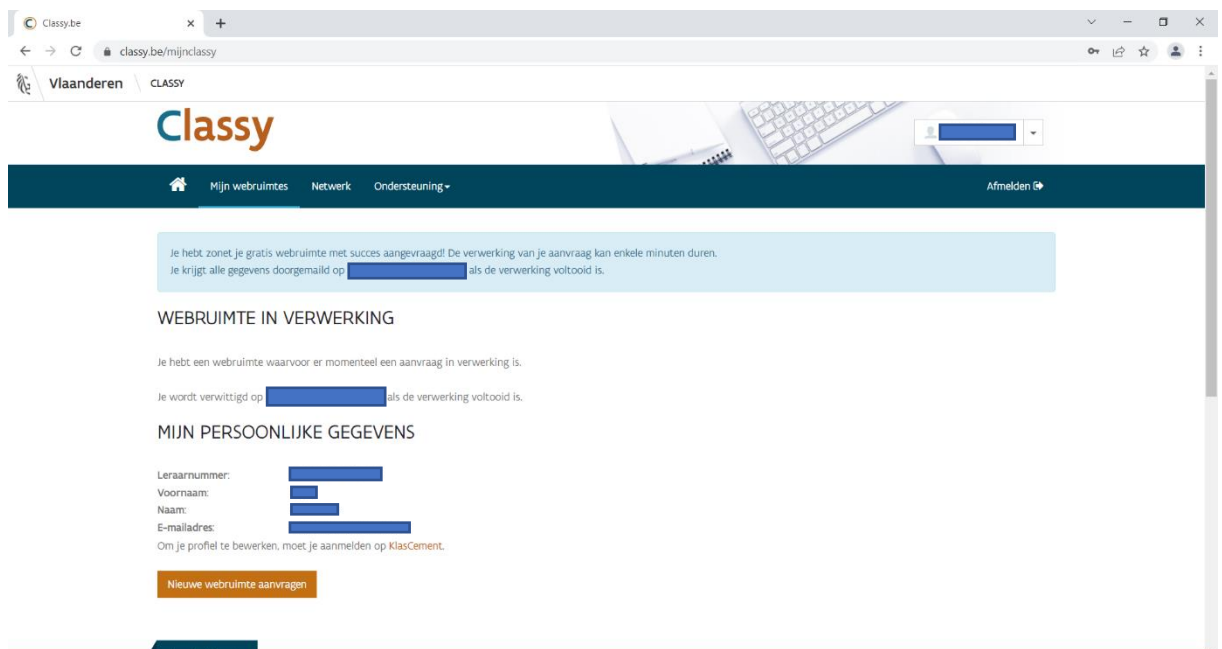

De eerste stap tot je eigen website is gezet. Proficiat! Veel succes nog!

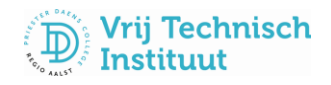